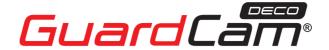

GUARDCAMDECO: COMBINED WI-FI SECURITY CAMERA LED FLOODLIGHT SYSTEM

# **PRODUCT MANUAL**

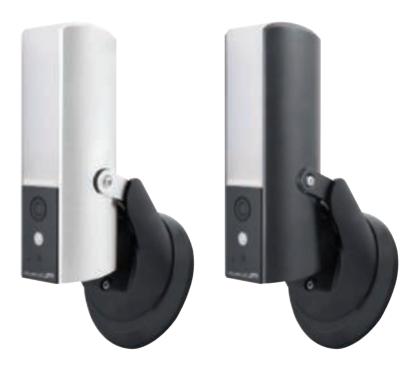

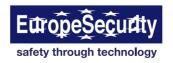

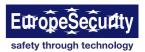

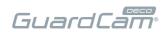

# KIT CONTENT

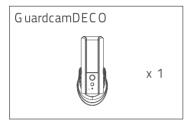

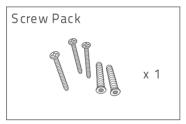

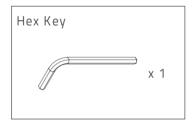

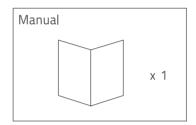

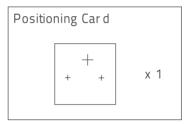

Tools Required: (not included)

- Electric drill
- 5mm masonry drill bit
- 15mm masonry drill bit
- No. 2 Philips screwdriver
- Level (recommended tool)

For best system performance:

iOS: iPhone5 / iPad2 / Mini iPad with iOS 7.0 or above.

Android: 1.5G dual core processor dual core processor with 1G RAM or above.

Storage: Class 10 memory card.

Bandwidth: 1Mbps or above upload/download speed suggested.

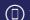

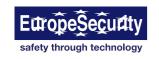

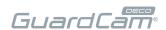

#### INSTALLATION TIPS

It is strongly recommended APP & registration is complete prior to permanently fixing the installation.

After APP registration, where possible temporarily power the device to check a strong Wi-Fi signal is being received at the intended installation site.

Wi-Fi devices rely on a strong and stable signal from the network. Performance and reliability of Wi-Fi devices can become unpredictable if the signal strength is not sufficient for whatever the reason.

If Wi-Fi signal is a possible issue, one solution is the numerous Wi-Fi signal enhancing devices on the market to improve a network's performance.

In addition, network connection for all devices (Wi-Fi or LAN) is limited by the bandwidth allowance of the network, ensure that the bandwidth is suitable for the number of devices which are being supported.

Please note: Guardcam requires 2.4GHZ Wi-Fi signal band.

#### APP Connection

Viewing from a mobile phone relies on a strong Wi-Fi signal or ensure a strong 3G or 4G signal is available.

For IOS it is recommended that the APP is left running in the background in order to benefit from the best performance.

For Android, the APP must be left running in the background to receive any service from the Door Station.

ESP are unable to guarantee that every device will be compatible with any ESP product and software supplied.

Specific models of phone, tablet or other device, the hardware it contains, the service provider, the types of data services offered and specific phone / device plan will all affect the performance of PC / mobile device for remote viewing.

#### SAFETY TIPS

Do not attempt to open the product to avoid any risk of personal injury.

When installing CCTV camera(s), always follow manufacturer's advice when using power tools, steps, ladders, etc. and wear suitable protective equipment (e.g. safety goggles) when drilling holes. Before drilling holes through walls, check for hidden electricity cables and water pipes. The use of cable/pipe detector is advisable.

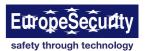

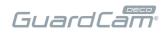

# PRODUCT OVERVIEW

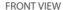

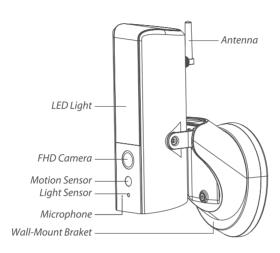

## **UNDERSIDE VIEW**

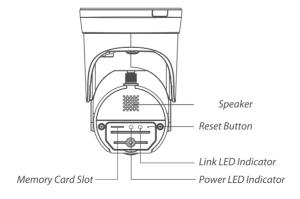

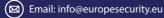

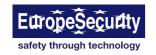

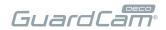

# **DEVICE INSTALLATION**

For optimal performance install the lighting camera at a hight of 2.5 meters or to suit application.

Disconnect power at fuse or circuit breaker before proceeding to the installation.

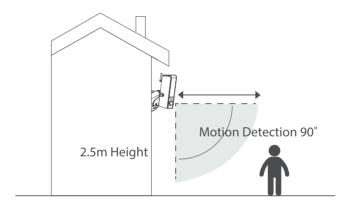

Plug the N&L pole connector in to the junction box.

The unit is double insulated, therefore does not require a earth/ground connection.

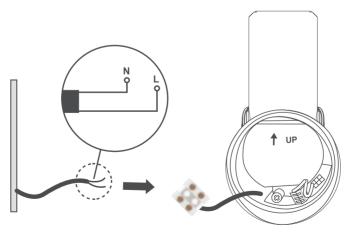

Rear of GuardcamDECO base

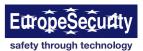

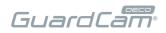

# **DEVICE INSTALLATION (CONTINUED)**

- 1. Fasten the junction box to the wall. Make sure that the UP sign is at the top.
- 2. Connect the power cable to the junction box.
- 3. Place the device securely on the junction box.
- 4. Fasten the screw by using the hex key provided.

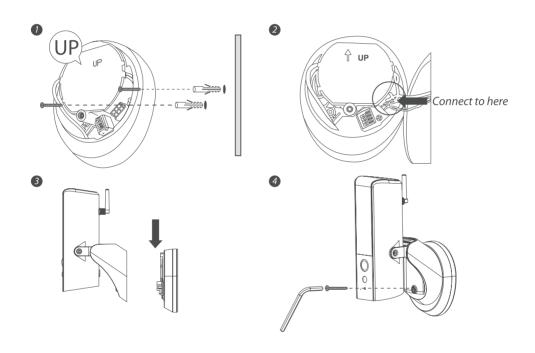

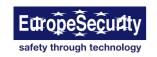

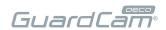

# **DEVICE INSTALLATION (CONTINUED)**

- 5. Once completed, turn on the power from the breaker and the light/camera will power up.
- 6. The LED light will be at its full brightness when initial start due to the regulation. Adjust the brightness to prefer level once the camera has setup completed.
- 7. It is recommended to install the lighting camera at the flat surface of the wall or position to have better waterproof protection.

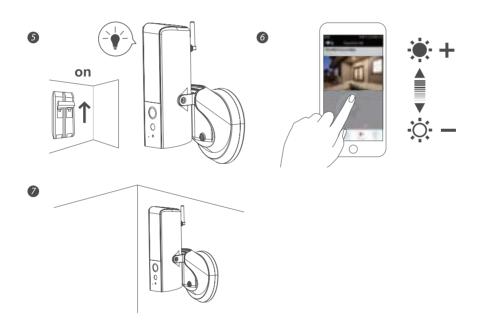

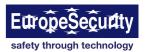

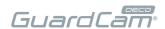

## APP INSTALLATION

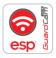

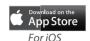

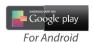

Please download and install the "ESP GuardcamDECO" APP to the smart-phone/ tablet

- 1. Apply power to the GuardcamDECO, after 1 minute the unit will produce its own Wi-Fi hotspot.
- 2. Via the settings on the smart-phone/ tablet connect to the Wi-Fi hotspot, the SSID will begin HD-XXXXXX.

If a password is required please use the default 12345678

- 3. Once the smart-phone/ tablet is connected to the GuardcamDECO's Wi-Fi, launch the APP.
- 4. Select the '+' button to add the device to the APP

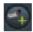

- 5. Enter a custom 'System Name' (example; 'Front Door')
- 6. Select 'Scan QR Code', and locate the QR code on the Guardcam DECO unit.

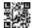

- 7. Enter the default security code; 123456
- 8. Select 'Save'

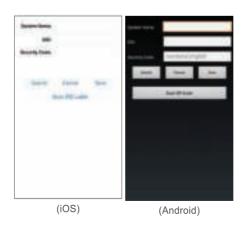

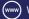

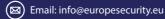

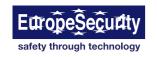

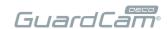

# APP INSTALLATION (CONTINUED)

9. The APP will now display the GuardcamDeco's camera image;

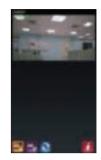

Please follow the additional steps to connect the device to the intended network.

10. Select the camera icon and then the setting option

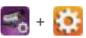

11. Select the 'Advanced' setting and use the default Admin Password '123456'

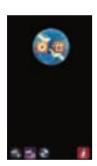

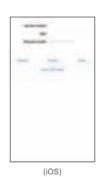

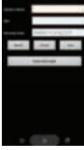

(Android)

12. Scroll down to the Wi-Fi setting page, select the router, enter the password and select save;

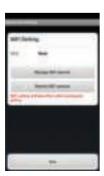

#### Note:

If you do not see your Wi-Fi router in the WI-FI SETTING section, please enable your router's SSID broadcasting function, which usually is the name of your HOME WI-FI NETWORK. Most of the Wi-Fi routers broadcast the Service Set Identifier (SSID) by default.

The unit can only accept SSID composed with English alphabet characters.

Non-English characters (! @#\$%^&\*) cannot be accepted.

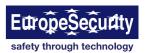

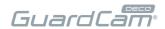

## MAIN PAGE OVERVIEW

The APP MAIN PAGE section offers you an overview to access & manage different functions.

#### MAIN PAGE

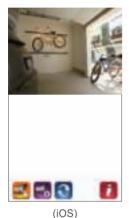

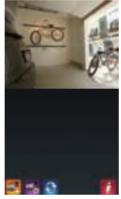

(Android)

The main page lists all registered devices. Tap the camera to enter Live-View.

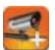

Add a device

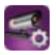

Access to; advanced settings, delete device & recorded file list

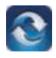

Refreshes connections & settings of all devices in the list.

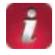

Information: Access WAPP/App firmware version information and app PIN Lock setup.

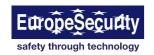

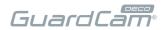

## **SETTING**

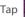

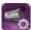

and additional setup selection icons will appear. Tap

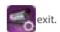

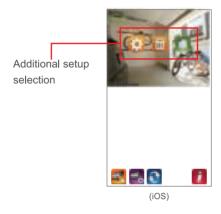

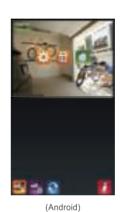

201959

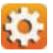

Access Advanced Setting

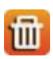

Delete Device

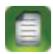

Event List: View and playback the list of motion triggered event(s)

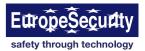

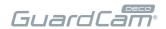

## SETUP PIN LOCK

Set a PIN code when launching the APP.

1. Enable "Enable lock when starting" and enter your PIN code.

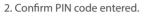

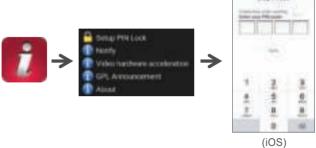

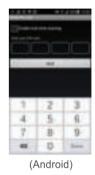

Note:

If you forgot the PIN code, please delete and reinstall the app.

## **PUSH NOTIFICATION**

The camera supports motion detection. When motion is detected, you'll receive push notification on the mobile devices for the event recognized by the camera.

#### For Android

To Enable:

- 1. Launch Settings from your Home screen.
- 2. Tap Notifications.
- 3. Find & select 'ESP GuardcamDECO'
- 4. Adjust the notification settings, such as On/Off, Sounds, Alert Display, etc.

#### Note:

It takes time for the changes to take effect in iOS.

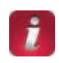

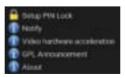

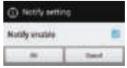

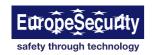

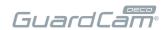

## LIVE VIEW / SNAPSHOT / EVENTS

Set a PIN code when launching the APP.

- 1. Enable "Enable lock when starting" and enter your PIN code.
- 2. Confirm PIN code entered.

Live View

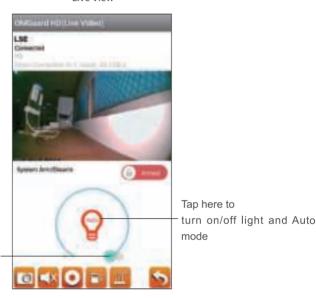

Slide the bar to adjust the brightness of light

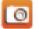

Tap to take snapshot image(s) of the video. The captured snapshots on the mobile device.

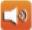

Tap to turn ON/OFF the volume.

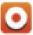

Tap to Start/Stop recording. The recorded video file will be stored in the memory card of vour camera.

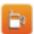

Tap once to speak with visitor in hand-free mode, tap again to mute.

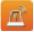

Manual Alarm trigger.

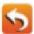

Return to main page.

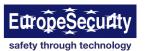

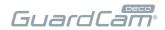

## **VIEWING YOUR SNAPSHOTS**

#### For iOS

Snapshots are named with the time stamp and saved into the Camera Roll location of the mobile device.

#### For Android

Snapshots will be named with the time stamp and saved into the Photo Gallery > snapshot folder mobile device.

#### Events

The recorded video file(s) on your camera is automatically saved to the memory card inserted in the camera.

Tap the to access the edit menu.

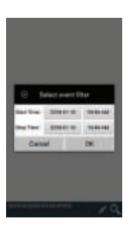

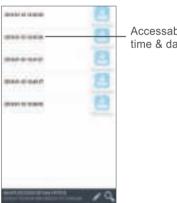

Accessable time & dated files

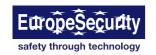

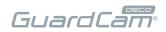

## Playback

When you record a video clip from your camera. You can pause/play the video during the playback, to deactivate/activate the audio function.

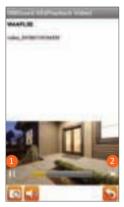

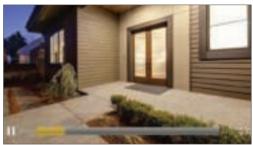

1. Tap to pause/play video 2. Tap to view full screen

#### Delete

Tap the edit icon, then select the file(s) you would like to delete from list.

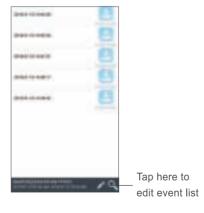

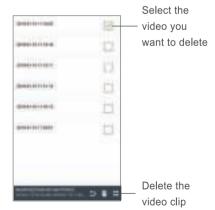

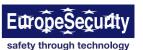

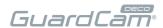

#### Download

Download the video file(s) in the EVENT LIST section. Tap the search icon, you can specify a date and time period to search for events. Then press the download icon to save the video clip into your device.

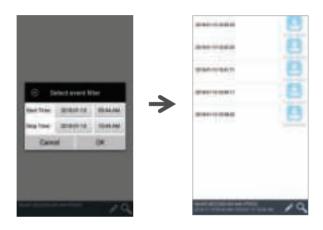

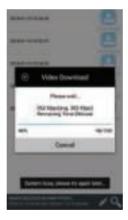

#### Note:

During the download process, system will stop both the live view and recording functions.

APP will automatically inform any user accessing the camera that the system is busy and the connection has been terminated.

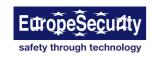

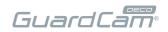

## **ADVANCED SETTING**

| Admin Password           | The security code required to enter Advanced Setting for system setting management |
|--------------------------|------------------------------------------------------------------------------------|
| Device Security Password | The password required for remote access                                            |
| Time Zone                | Setup your time zone                                                               |
| Wi-Fi Setting            | Manage your Wi-Fi Network                                                          |
| Time Setup               | Setup the appropriate time zone                                                    |
| Email Setting            | Setup your email account for E-mail alert                                          |
| Video Setting            | Configure the video quality and local power frequency                              |
| Sensitivity Setting      | Setup the camera detect mode                                                       |
| Lighting Setting         | Setup the camera lighting auto mode                                                |
| SD Card Setting          | Format or overwrite SD card                                                        |
| Device Information       | Check the App and API Kernel version                                               |

#### Note:

It may take a few minute for some routers to update the registered devices. When you complete advanced settings and return to device list, please wait for a while allowing your router to finish the camera registration.

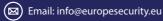

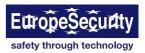

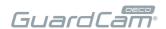

## **BASIC SETTINGS**

#### Admin Password

The Admin Password is a specific security code for the administrator to change the advanced settings. The default admin password is 123456.

Use this function to change the default admin password into your personal admin password. For the protection of your system configuration, every time you change the advanced settings, needing to enter the admin password. Please change the admin password periodically.

#### Note:

If you forgot your admin password, long press the reset button on the camera for 5 seconds to restore the password into factory default value 123456. All settings will be restored to factory default. And you need to configure your camera again.

#### **Device Security Code**

The Device Security Code is a specific security code to access the camera.

The default password of the camera is 123456. Please use this function to change the default password into your personal security code.

- 1. Type in the old password.
- 2. Type in the new password and confirm the new password again.
- 3. Tap OK to save the setting.

#### Note:

- 1. Change password in system information page accordingly.
- 2. If you forget the Device Security Code, long press the reset button for 5 seconds to reset the system to factory default. All settings will be restored to factory default. Needing to reconfigure your camera.

## Time Setup

The drop-down list shows the world time zone. Select the time zone that will work the best for you.

If your date/time is during the daylight saving time period, please check the Daylight Saving box to adjust the system time properly.

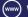

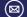

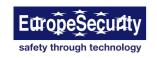

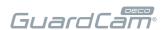

## WI-FI SETTING

The Wi-Fi setting displays the connection and setup of the Wi-Fi function.

"Manage Wi-Fi network" automatically scans the nearby network and shows the available Wi-Fi routers in the drop-down list/

Select the Wi-Fi network that your camera will connect to. Due to security concerns, it is highly recommended that you use the WPA/WPA2/ WPA2-PSK protocol for Wi-Fi network.

## **EMAIL SETTING**

The email setting allows you to configure the email environment, email account and password.

Gmail account is suggested.

Click the "Use SSL" check box will transmit the data in encryption. This setting requires the Simple Mail Transfer Protocol (SMTP) configuration. Most ISPs use the SMTP method to transfer outbound mail via the internet. Only use the SMTP that supports SSL.

| Gmail Setting (suggested) |                |                                                                         |  |  |
|---------------------------|----------------|-------------------------------------------------------------------------|--|--|
| SMTP Server               | smtp.gmail.com | Enter the gmail SMTP server                                             |  |  |
| SMTP Port                 | 465            | Enter the SMTP port 465                                                 |  |  |
| User-name                 | XXX@gmail.com  | Enter your email address                                                |  |  |
| Password                  | XXXXXXX        | Enter the password for this Gmail account                               |  |  |
| Email to                  | XXX@gmail.com  | Enter the email address for the recipient who receives the email alert. |  |  |

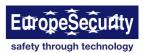

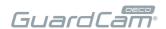

## **VIDEO SETTINGS**

This section allows you to configure the video quality and environment mode.

#### Video Quality

The Video Quality setting section allows you to adjust the quality of the video streaming. Select better streaming image that allowing you to view high resolution image. Select HD video that allowing the video to display more smoothly (quality depend on local internet environment). Only select better image when you have sufficient bandwidth and updated mobile device(s).

#### **Environment Mode**

The Environment Mode settings allows you to select the power line frequency used at the location of the camera. The power line frequency varies depending on geographic region. It may cause image flicker if wrong frequency is selected. Please check with local authorities for proper setting.

There are two type video colour tone, user can change the video colour tone between warm yellow (indoor) and cool-white (outdoor).

## Low Light Enhancement

The Low Light Enhancement Mode is for improving the night view video image by providing 5 levels to select from (5 = brightest).

#### SENSITIVITY SETTINGS

**Detection Mode** 

PIR is hardware-based biomass detection.

# LIGHTING SETTINGS

This function allows you set up the lighting auto mode. There are 2 mode you can choose.

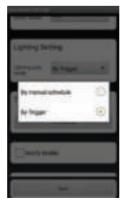

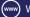

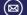

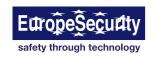

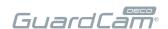

## SD CARD SETTINGS

Formatting the memory card will ERASE all the data.

#### Note:

The system is optimized to class 10 memory card. Memory card with lower specification will decrease the recording and playback function efficiency.

During format process, all recording & viewing will stop until format process completes.

#### Overwrite SD Card

This function will overwrite the oldest files when the micro memory card is full. Turning on this function will enable the system to start overwriting the old files when the available memory card capacity is not enough. This ensures the most up to date video recordings can be saved so that important information wont be missed.

#### Note:

You will want to reformat the memory card from time to time to ensure the condition of the storage device. Your camera system will not work properly if the memory card become corrupted. Please reboot the unit after formatting the SD card.

# **Device Settings**

This section shows the device information about the camera, including device version, total size and available size of the memory card.

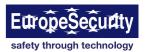

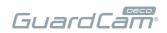

# TROUBLE SHOOTING

| IF                                              | SOLUTION                                                                                                    |
|-------------------------------------------------|----------------------------------------------------------------------------------------------------|
| The APP can not found the camera                | <ul> <li>Make sure your network supports the DHCP protocol.</li> <li>Make sure the camera and your mobile device connect to the same Wi-Fi router for the first setting.</li> <li>Make sure the Wi-Fi router is activated.</li> <li>Make sure the camera is properly powered on.</li> <li>Use the "ADD CAMERA" function to manually add the camera.</li> </ul> |
| Wi-Fi router is not shown in the drop down list | <ul> <li>Make sure SSID broadcasting function is enabled in the Wi- Fi router. Consult your Wi-Fi router manufacturer for the settings if necessary.</li> <li>Change the wireless security protocol of your Wi-Fi router into WPA/WPA2/WPA2-PSK. Due to security concerns, WEP protocol is not suggested for some Wi-Fi routers.</li> </ul>                    |
|                                                 | Note: WPA/WPA2/WPA2-PSK encryption protocols are newer and more effective security standards for wireless networks than the older and less-secure WEP protocol.                                                                                                    |
| No image appears                                | <ul> <li>Make sure the power adaptor is not damaged or defective and plugged into an electrical outlet with power.</li> <li>Relocate the camera to obtain the best reception of wireless signals.</li> <li>Make sure the camera is properly configured in App.</li> <li>Make sure the mobile device is connected to 3G/4G/Wi-Fi properly.</li> </ul>           |
| Low wireless signal Poor image quality          | <ul> <li>Wireless devices such as wireless home stereo system may reduce the signal strength. Leave as much space as possible between the camera/mobile device and these wireless devices.</li> <li>Clean the camera lens using lens cleaning cloth. Spots or dust on the lens can also cause image quality problems.</li> </ul>                               |
| Motion detection is not working or over-react   | <ul> <li>Make sure the sensitivity setting is turned ON (please refer to the Sensitivity Setting section).</li> <li>In motion detection mode, a moving object within the camera viewing angle is necessary to trigger the motion sensor for recording</li> </ul>                                                                                               |

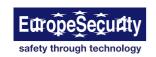

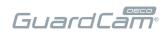

# TROUBLE SHOOTING (CONTINUED)

| IF                                    | SOLUTION                                                                                                    |
|---------------------------------------|----------------------------------------------------------------------------------------------------|
| The APP cannot record any video clips | <ul> <li>Make sure the SD card has been correctly inserted</li> <li>Make sure the motion detection function has been enabled. (please refer to the Sensitivity Setting section).</li> <li>Please format the SD card when it is used for the first time (please refer to the SD Card Format section)</li> <li>Make sure you are using Class 10 rated memory card.</li> </ul>                                                                                                    |
| Email alert is not working            | <ul> <li>Make sure the email alert function is enabled (please refer to the Email Alert section).</li> <li>Gmail account is suggested for the email alert function. Make sure you have setup the system configuration as suggested in the Email Alert section.</li> <li>Make sure the email address is has been correctly entered.</li> </ul>                                                                                                    |
| Memory card error                     | <ul> <li>• Make sure the memory card is correctly inserted and formatted.</li> <li>• Use the provided memory card within the package to ensure proper operation.</li> <li>• Make sure your are using Class 10 rated memory card.</li> <li>Note:</li> <li>Please backup the data before formatting. Format function will erase all the data on the memory card.</li> </ul>                                                                                                    |
| Wrong data and time<br>are shown      | <ul> <li>Wrong date and/or time will result in unexpected record schedule. Make sure you've selected the correct time zone (please refer to the Time Zone section).</li> <li>Confirm the system date/time of the mobile device to ensure correct operation.</li> <li>System will clock itself when connect to the internet. Make sure the system is connected properly to the internet. You may use your mobile device to access the system to see if remote view is functioning properly.</li> </ul> |

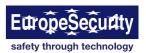

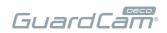

# PRODUCTION SPECIFICATION

| Networking Parameter         |                                                           |  |
|------------------------------|-----------------------------------------------------------|--|
| Wireless Technology          | IEEE 802.11 b/g/n                                         |  |
| Network Connection           | Ethernet (10/100 Base-T/Base -TX); Wi-Fi                  |  |
| Network Protocols            | TCP/IP, UDP, SMTP, NTP, DHCP, ARP                         |  |
| Simultaneous Viewers         | 3 concurrent sessions                                     |  |
| Security                     | WPA /WPA2/WPA2-PSK (TKIP, 128 bit AES)                    |  |
| Camera Parameter             |                                                           |  |
| Image Sensor                 | 2 Megapixel, 1/3" CMOS                                    |  |
| Environment Rating (Ingress) | IP55                                                      |  |
| Light Source Environment     | Outdoor                                                   |  |
| Local Storage                | Micro T-Flash Memory, Maximum 128GB (not included)        |  |
| Viewing Angle                | FOV 140                                                   |  |
| Night Vision                 | IR LED                                                    |  |
| Colour Temperature           | 3000K                                                     |  |
| LED Light Dimmable           | Max 800 Lumen                                             |  |
| Video Audio Parameter        |                                                           |  |
| Image Compression            | H.264 High profile                                        |  |
| PIR Detection                | 90°                                                       |  |
| Audio                        | Two-way Audio                                             |  |
| Supported Mobile Device      |                                                           |  |
| iOS requirement              | iPhone 6/iPad air with iOS 10.0 or Above                  |  |
| Android requirement          | Android 5 or Above                                        |  |
| Hardware requirement         | 1.5GHz dual core or above<br>1GB or above internal memory |  |
| General Parameter            |                                                           |  |
| Power Requirements           | 80~260V                                                   |  |
| Operating Temperature        | -10°C~+50°C                                               |  |
| Storage Temperature          | -20°C~+60°C                                               |  |
| •                            | ·                                                         |  |

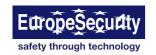

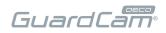

# **BLACK VERSION**

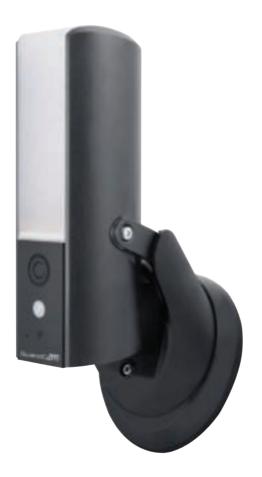

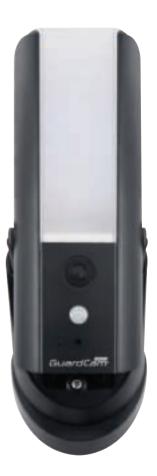

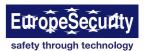

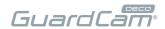

# SILVER VERSION

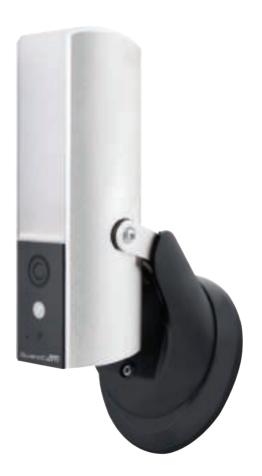

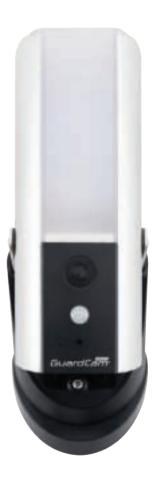

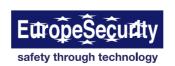